# (三) 港股專區

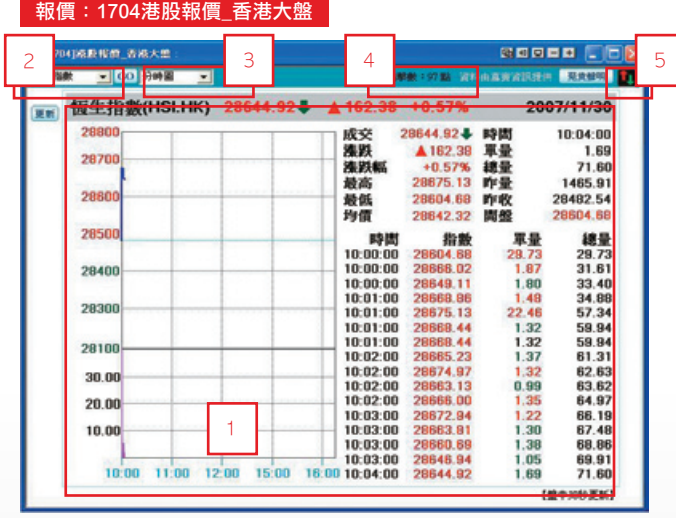

### 【如何進入此畫面】

1. 主工具列的視窗搜尋器直接輸入【1704】。

2. 點擊主選單【港股專區】 コ【報價】 コ【1704港股報價 香港大盤】。

- 1. 預設為香港恆生指數大盤
- 2. 點擊 | 恆生指數 | | 下拉式選單,可選擇指數、分類及其他類型走勢圖。

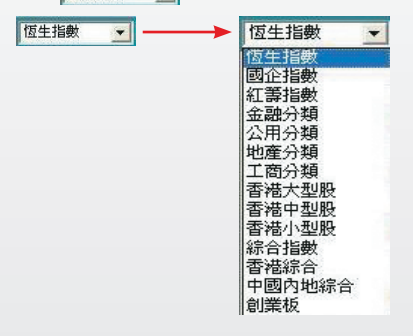

# e-Leader 易利得操作手冊

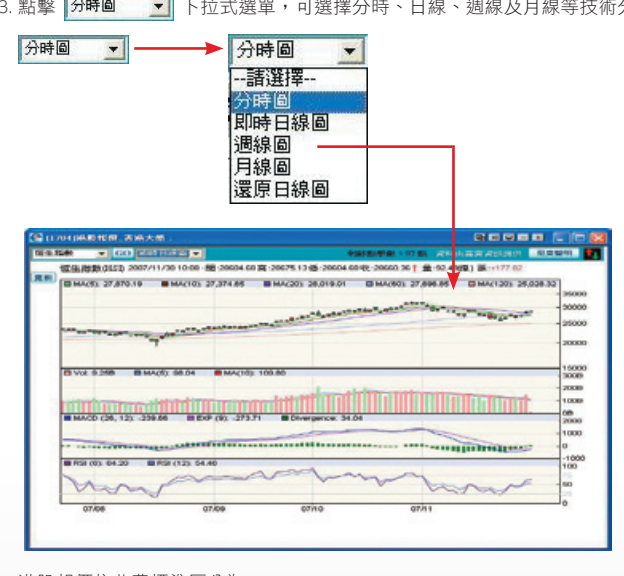

3. 點擊 分時回 | 7 | 下拉式選單,可選擇分時、日線、週線及月線等技術分析圖型。

- 4. 港股報價依收費標準區分為:
	- (1)延遲報價:客戶無需繳交費用,所有個股報價均為延遲15分鐘之報價。
	- (2)點擊報價:客戶繳交少額費用,於個股走勢圖,進行即時資訊更新,更新一次即 點擊一次,直至點擊數為0。

報價上方顯示 刺錦點擊數:97點 提醒客戶。

(3)即時報價:客戶按月繳納月費,可觀看即時之報價。

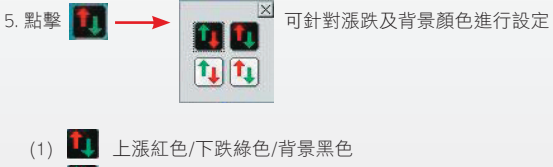

- (2) 1 上漲綠色/下跌紅色/背景黑色
- (3) 1 上漲紅色/下跌綠色/背景白色
- (4) 1 上漲綠色/下跌紅色/背景白色

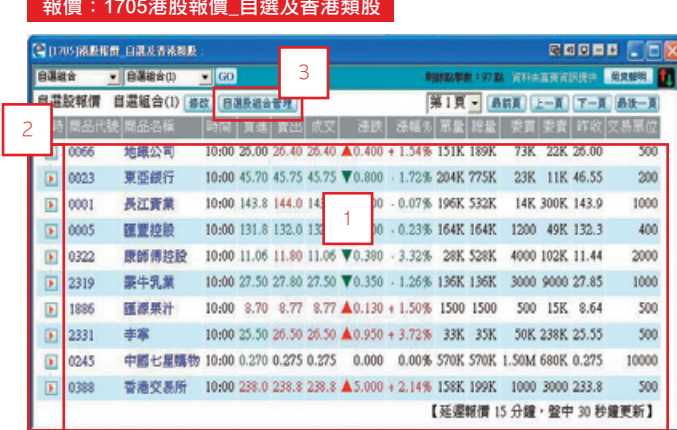

# 報價:1705港股報價\_自選及香港類股

### 【如何進入此畫面】

1. 主工具列的視窗搜尋器直接輸入【1705】。

2. 點擊主選單【港股專區】→【報價】→【1705港股報價 自選及香港類股】。

### 【操作說明】

1. 自選股個股報價。

- 2. ▶ 此圖型為:
	- (1)為「點擊報價」之客戶才會顯示,「即時報價」或「延遲報價」之客戶不會顯 示。
	- (2)點擊 | 顯示個股即時分時圖,按 更新 可更新為最新資料,但需扣1點點數。

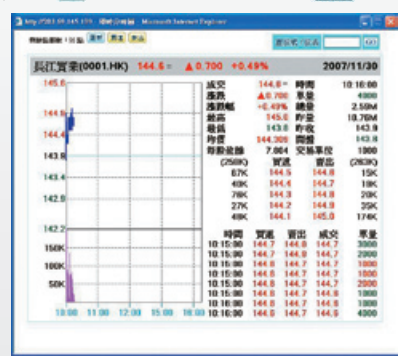

電子交易 領先升級

# e-Leader 易利得操作手冊

3. 點擊 自選股組合管理 顯示編緝自選股組合畫面,先選擇「我的組合」後,在空格內 輸入股票代碼,或按右邊的「查詢」鈕,點選欲加入之股票,最後按「完成」來做

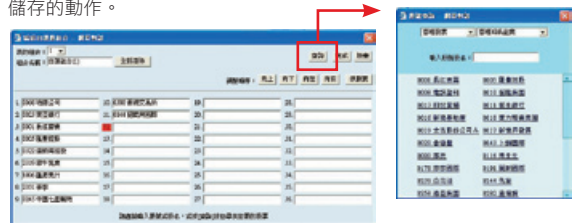

## 報價:1707港股報價\_個股資料

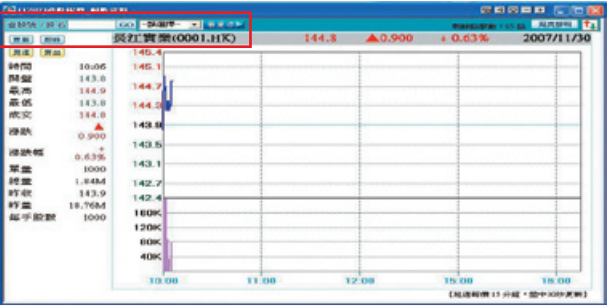

### 【如何進入此畫面】

1. 主工具列的視窗搜尋器直接輸入【1707】。

2. 點擊主選單【港股專區】→【報價】→【1707港股報價 個股資料】。

### 【操作說明】

1. 點擊 即時 可更新為最新資料,但需扣1點點數。

2. 於此 查股號/股名 | | | 空白處輸入股名或代碼可做個股的切換。

3. 點擊 看更多 可查詢個股之基本資料。

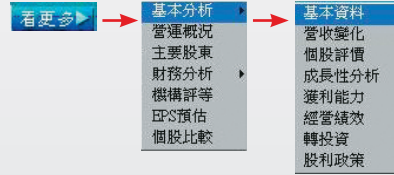

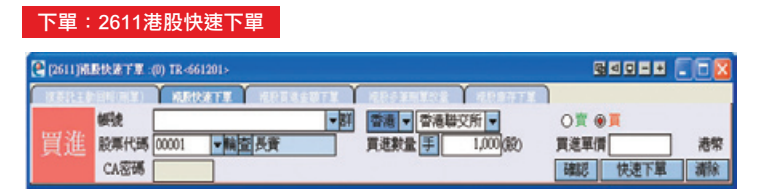

### 【如何進入此畫面】

- 1. 主工具列的視窗搜尋器直接輸入【2611】。
- 2. 點擊主選單【港股專區】△【下單】△【2611港股快速下單】。

- 1. 首先點 ◎ 賣 ○買 來選擇買賣別。
- 2. 於股票代碼空白欄內輸入代碼,如不知道代碼可點 百 來搜尋股票代碼。
- 3.(1)直接輸入買進/賣出股數。
	- (2)或可點擊 手 直接點選數量後直接帶出總股數。

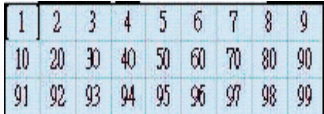

- 4. 直接輸入買進/賣出單價。
- 5. 完成下單內容輸入後,點擊 【確認】完成「確認委託內容,程序送出下單,或點擊 快速下單 | 省略「確認委託內容」程序直接下單。

# 下單:2637港股多筆刪單改量

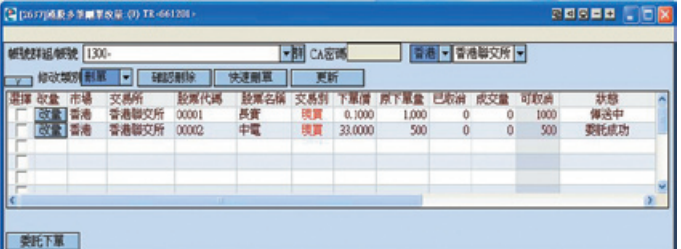

### 【如何進入此畫面】

1. 主工具列的視窗搜尋器直接輸入【2637】。

2. 點擊主選單【港股專區】→【下單】→【2637港股多筆刪單改量】。

- 1. 刪單: 勾選欲刪單委託單之前的口, 再點擊 【 確認刪除 】或 【 快速刪單 】 進行刪 單動作。
- 2. 改量: 直接點擊欲改量委託單之前的 | 改量 | , 出現下列圖形, 點擊「-」或「+」來 調整欲取消的股數,再點「確定改量」完成改量動作。

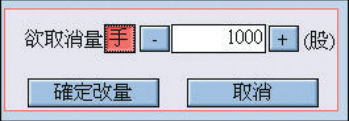

# 回報/帳務:5889港股主動回報(刪單)

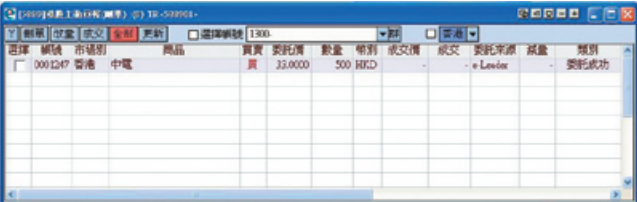

### 【如何進入此畫面】

- 1. 主工具列的視窗搜尋器直接輸入【5889】。
- 2. 點擊主選單【港股專區】→【回報/帳務】→【委託查詢】→【5889港股主動回報 (刪單) 】。

#### 【操作說明】

- 1. 刪單:勾選欲刪單之委託單, 再點擊 刷單 進行刪單動作。
- 2. 改量: 勾選欲改量之委託單,再點擊 改量, 可將資料帶入(2637)港股多筆刪單改量 進行改量。

### 回報/帳務:3643即時庫存查詢

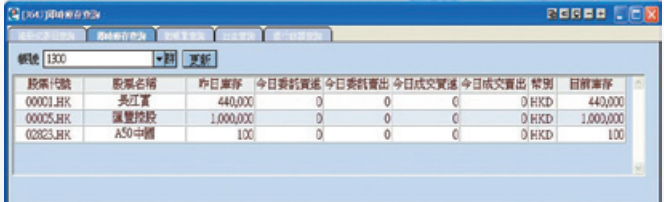

### 【如何進入此畫面】

- 1. 主工具列的視窗搜尋器直接輸入【3643】。
- 2. 點擊主選單【港股專區】△【回報/帳務】△【帳務及出入金查詢】△【3643即時庫 存查詢】。

### 【畫面說明】

- 1. 可顯示當日委託買進/賣出及當日成交買進/賣出之下單資訊。
- 2.【目前庫存】欄位為當日委託買進/賣出及當日成交買進/賣出,將會自動加總於此欄 位。

# 回報/帳務:3646銀行餘額查詢

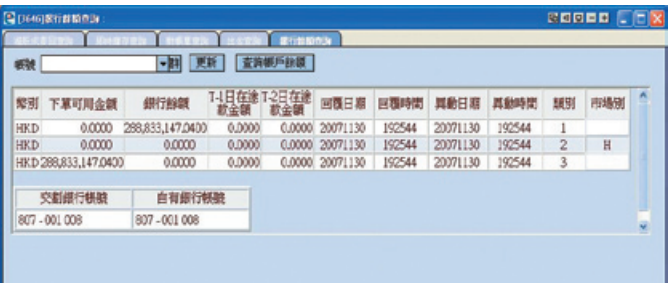

## 【如何進入此畫面】

- 1. 主工具列的視窗搜尋器直接輸入【3646】。
- 2. 點擊主選單 →【3646銀行餘額查詢】。

- 1. 點擊 更新 按鈕,可更新「下單可用金額」等資訊。
- 2. 點擊 <mark>查詢帳戶餘額</mark>, 將可連到銀行MMA金融交易網網站。